# Falcon

User Guide

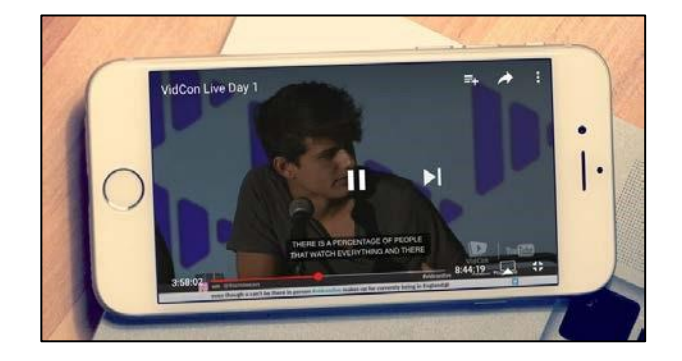

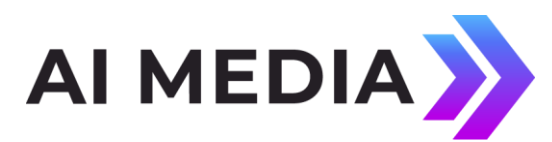

Ai-Media, Inc. 586 Main Street Farmingdale, New York 11735

eegent.com (516) 293-7472

#### **© Access Innovation IP Pty Ltd, 2023.**

All rights reserved. Except as permitted under applicable copyright law, reproduction, adaptation, dissemination or communication in any form of the contents of this document (whole or in part) is strictly prohibited without the prior written authorization of Access Innovation IP Pty Ltd in each instance.

## **Contents**

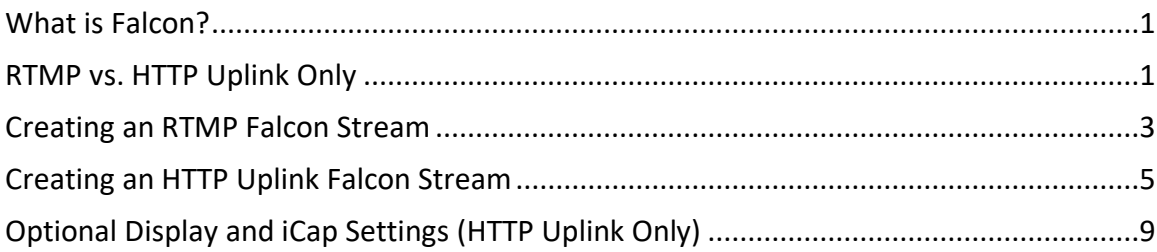

## <span id="page-1-0"></span>**What is Falcon?**

Falcon is a cloud-hosted caption encoder used for captioning live news, sporting events, e-learning classrooms, corporate webinars, municipal meetings, and more. This hardware-free captioning solution makes live closed captioning much more accessible and affordable for streaming-only media producers, as it completely eliminates the expense of a hardware encoder when an SDI signal path is not required. If you have any questions during the setup process please reach out EEG Support at by e-mailing eeg.support@ai-media.tv or calling 516-293-7472 x207.

## <span id="page-1-1"></span>**RTMP vs. HTTP Uplink Only**

Falcon offers two methods for captioning live streams - RTMP or HTTP Uplink Only. Select a method to begin setting up your Falcon stream. Each option has its own steps which are outlined in future sections of this document.

• **RTMP (Recommended)** – *Compatible with all major streaming services including YouTube Live Events, Wowza, UStream, Facebook Live, and more.* This method receives your live video stream, provides audio reference to your choice of captioner over iCap, encodes incoming live caption data into the stream, and delivers the fully captioned video to the desired end streaming destination.

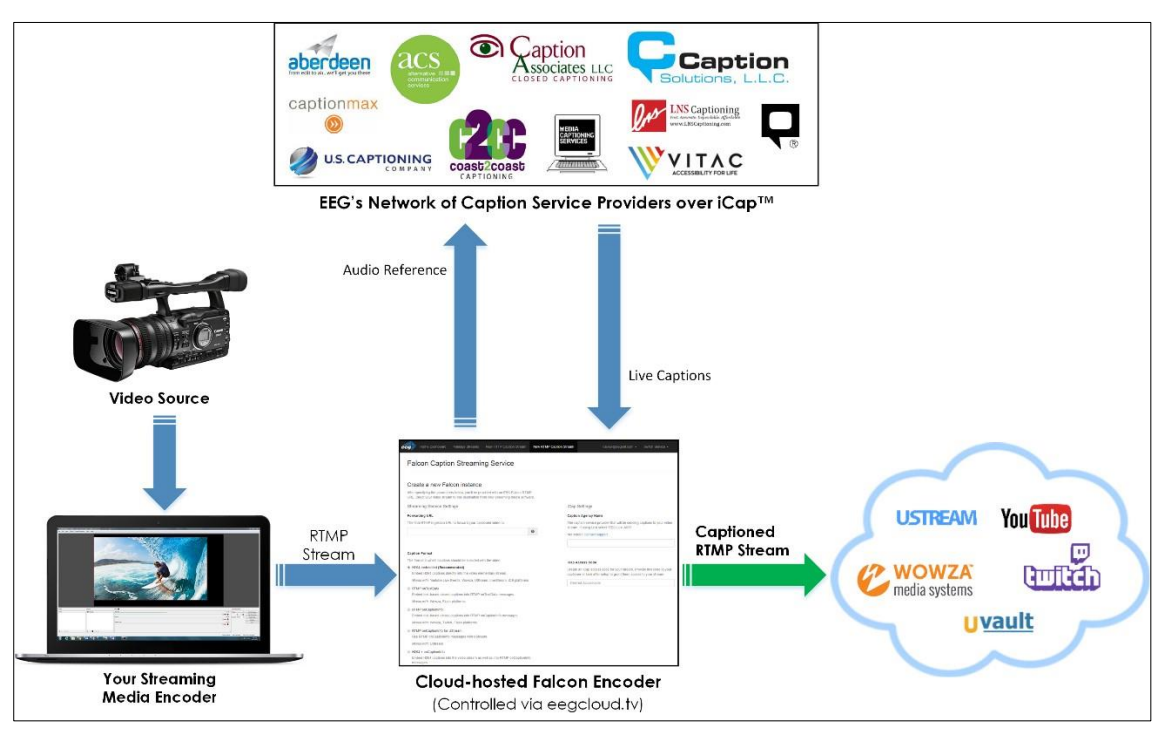

*Figure 1: RTMP Falcon Workflow (Compatible with ALL Streaming Services)* 

• **HTTP Uplink Only** – *Only compatible with YouTube, Wowza, Uvault, and Videolinq services.* This option delivers caption text data to your streaming endpoint where it is then merged with the video by the streaming service provider. Because Falcon does not handle the stream directly with this method, an additional iCap Webcast Audio software component is required to be installed onsite in order to submit audio reference to your captioner. If streaming to Wowza, a plugin must first be downloaded and installed on your Wowza server.

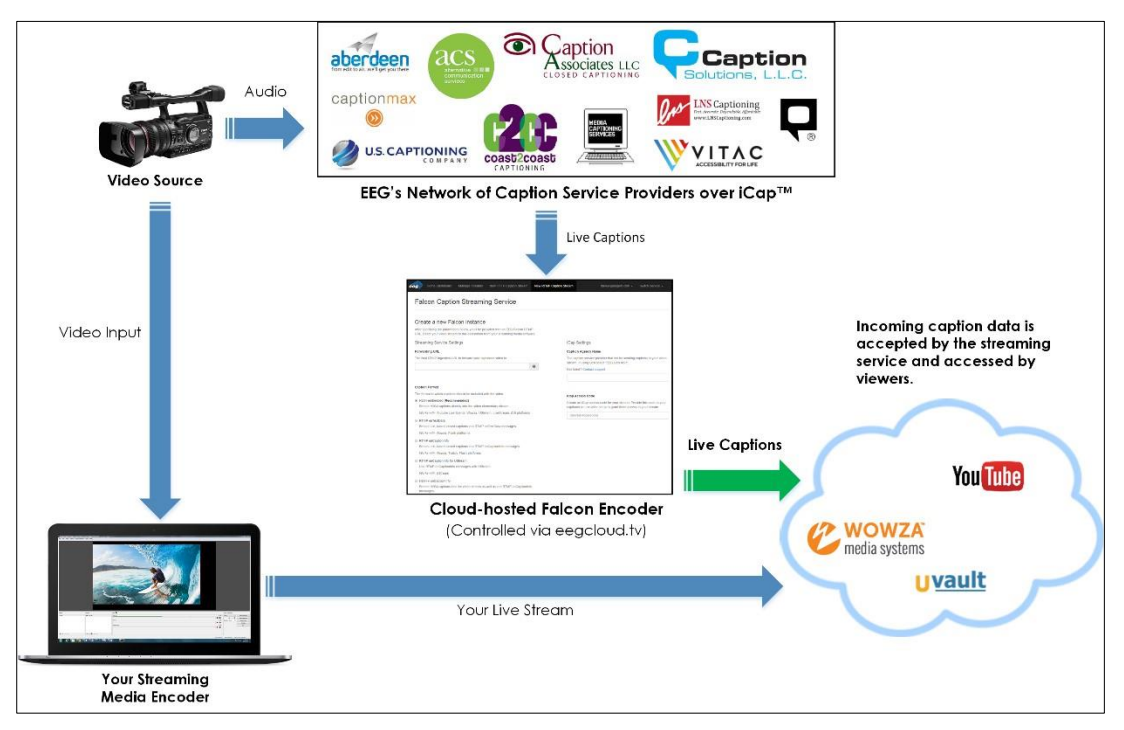

*Figure 2: HTTP Falcon Workflow (Compatible only with Select Streaming Services)* 

## <span id="page-3-0"></span>**Creating an RTMP Falcon Stream**

**The RTMP Falcon app requires the following information to initialize** as detailed in Figure 3:

- 1. **Forwarding URL and Stream Key**  This is the URL of the ultimate streaming destination that you would like Falcon to forward your fully captioned stream to and the "Stream Key" associated with it.
- 2. **Caption Format**  The format you would like the captions to be included with the video. The pre-selected option *H264-embedded* is most commonly used.
- 3. **Caption Agency Name** Select the Caption Service Provider you are using to caption your stream. If using Lexi, select "EEG Lexi ASR".
- 4. **iCap Access Code** This can be anything you want. We recommend something descriptive of your application, easy to remember, and unique. You will give this code to your captioner to access your stream's audio after setup is complete.

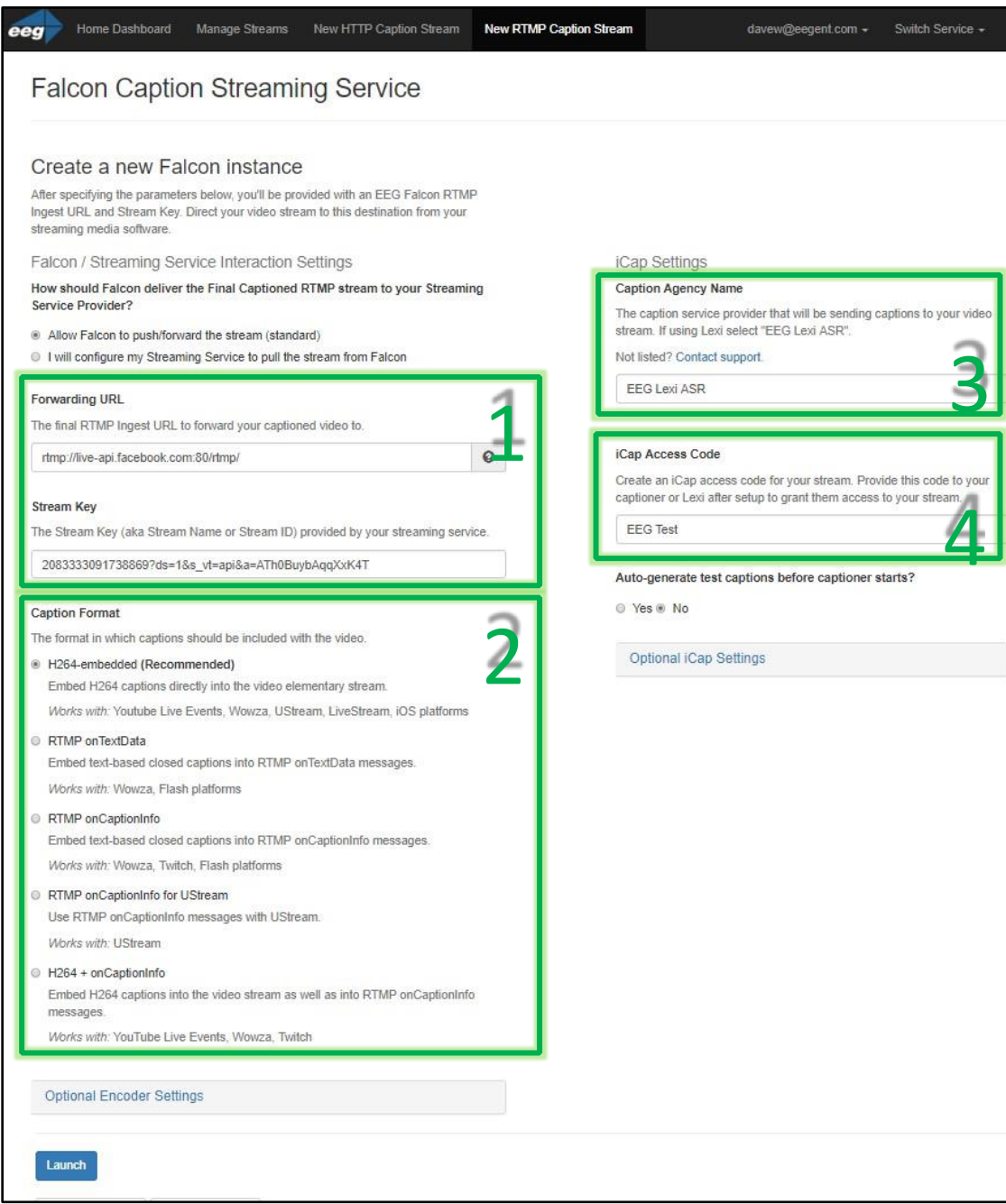

*Figure 3: RTMP Falcon setup page* 

**After clicking the "Launch" button** a Status page similar to that pictured below in Figure 4 should appear. This means your Falcon instance has been initialized.

**Two final steps are required to send your video stream to Falcon and allow your captioner to connect to your stream.** 

1. **Copy the provided RTMP Ingest URL and Ingest Stream Key** and enter them into your streaming media software's respective *Streaming URL* and *Stream Key* fields, or similar.

**\*LiveStream Studio Users Only** – when entering the Falcon URL into LiveStream Studio you must add "/app" at the end of the URL. Example: rtmp://falconingest.eegcloud.tv:portnumberv/app Without the addition of "/app" you will receive an "Invalid URL" error.

2. **Copy the iCap Access Code you created** and provide it to your captioner or captioning service.

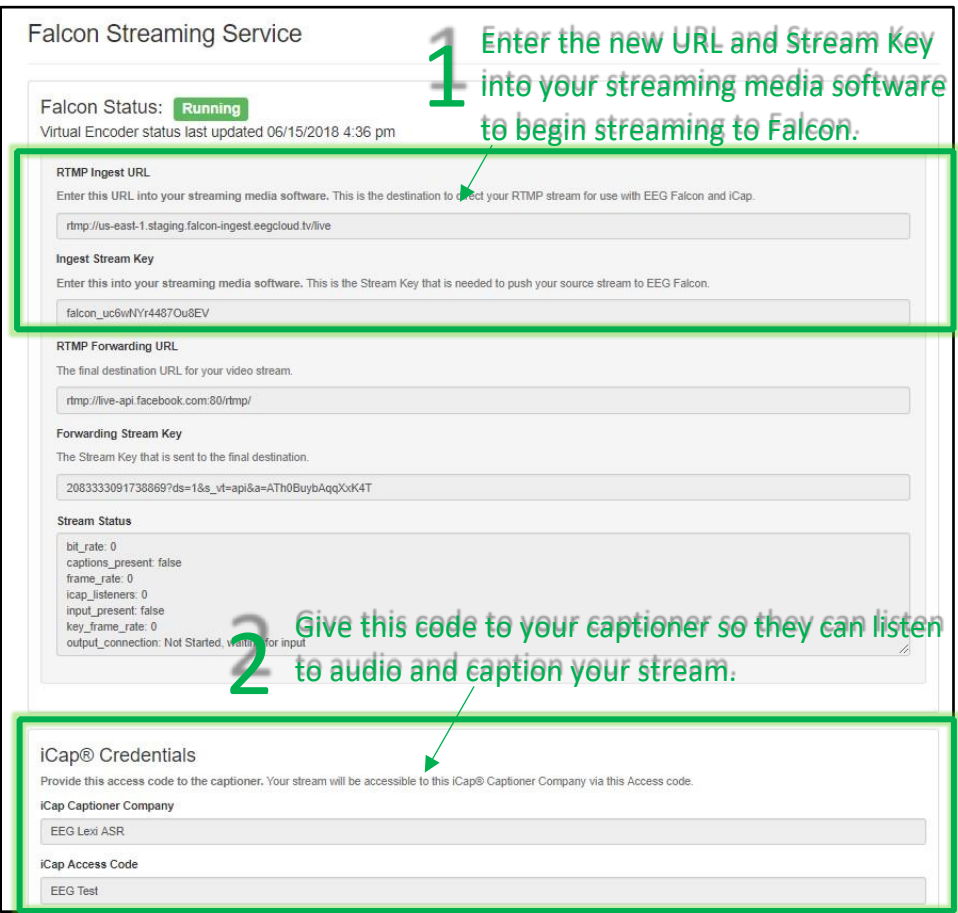

*Figure 4: RTMP Falcon status page* 

#### <span id="page-5-0"></span>**Creating an HTTP Uplink Falcon Stream**

**Two important notes before getting started with Falcon's HTTP Uplink workflow.** 

• **You must first [Download the Free iCap Webcast Audio Tool](https://eegent.com/support/product_updates/Streaming%20Tools/Z280EWI2UWKVMRPY) and install it to an onsite computer connected to the program audio source**. This software will capture audio from any audio input (such as the PC MIC input) and direct realtime audio reference to your captioner via iCap.\*

**\****You must contact EEG Support to obtain login credentials for the iCap Webcast Audio tool by e-mailing eeg.support@ai-media.tv or calling 516-293-7472 x207. If not using the EEG provided tool, make sure you have another method in place to provide the captioner with audio reference such as a Barix Instreamer or an audio coupler used in conjunction with an analog telephone line.*

• **Wowza users ONLY must [Download EEG's Wowza Server Plugin](https://eegent.com/support/product_updates/Streaming%20Tools/TABTUN80WX6ZEIU0)** and install on your Wowza server prior to using Falcon in order for your Wowza server to process incoming captions from Falcon. **[Instructions for installing the plugin can be found](https://s3.amazonaws.com/eegent-assets/resources/Installing_Wowza_Plugin.pdf) [HERE](https://s3.amazonaws.com/eegent-assets/resources/Installing_Wowza_Plugin.pdf)**[.](https://s3.amazonaws.com/eegent-assets/resources/Installing_Wowza_Plugin.pdf)

**The HTTP Uplink Falcon app requires the following information to initialize** as detailed in Figure 5:

- 1. **Streaming Service Provider**  Select the streaming service you would like Falcon to send captions to.
- 2. **POST URL**  Also known as the caption ingestion URL. This is the URL that your streaming service accepts incoming captions to associate with your stream.
- 3. **Are you using HTTP Authentication?**  This question appears ONLY when Wowza or Uvault are selected as the Streaming Service Provider. Wowza and Uvault allow their customers to optionally associate a username and password with their stream for added security (HTTP Authentication) – allowing only authorized parties to send data to their streaming destination (Falcon, for instance). Select "no" if you are not using this feature (most common). If using HTTP authentication select "yes" and enter your StreamID and Password as prompted.
- 4. **Caption Agency Name** Select the Caption Service Provider you are using to caption your stream. If using EEG's automatic captioning service Lexi, select "EEG Lexi ASR".
- 5. **iCap Access Code** Create a unique access code to provide to your caption service provider. We recommend something descriptive of your application, easy to remember, and unique. Using the access code you create here your captioner will be able to receive audio from your stream and transmit captions to Falcon. You

will give this code to your captioner to access your stream's audio after this setup process is complete.

6. **How are you sending audio to your captioner?** – Enter the username for your iCap Webcast Audio tool to associate audio with your Falcon stream and provide a reference to the captioner. Select "other" if you are using another method – just ensure you have a method in place (such as a Barix Instreamer or an audio coupler used in conjunction with an analog telephone line).

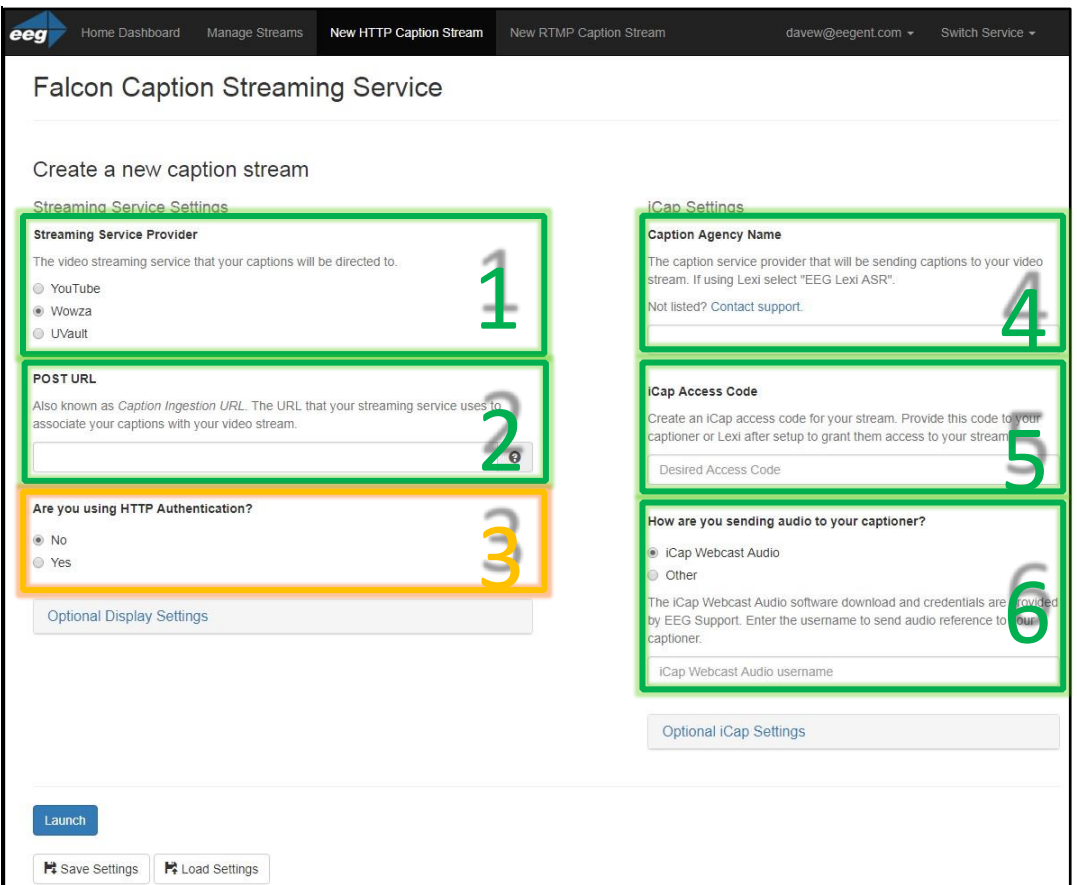

*Figure 5: HTTP Falcon setup page* 

**(HTTP Uplink Steps Continued on Page 8)** 

**After clicking the "Launch" button** a Status page similar to that pictured in Figure 6 should appear. This means your Falcon instance has been initialized.

#### **One final step is required to allow your captioner to connect to your stream.**

1. **Copy the iCap Access Code you created** from this page and provide it to your captioner or caption service provider.

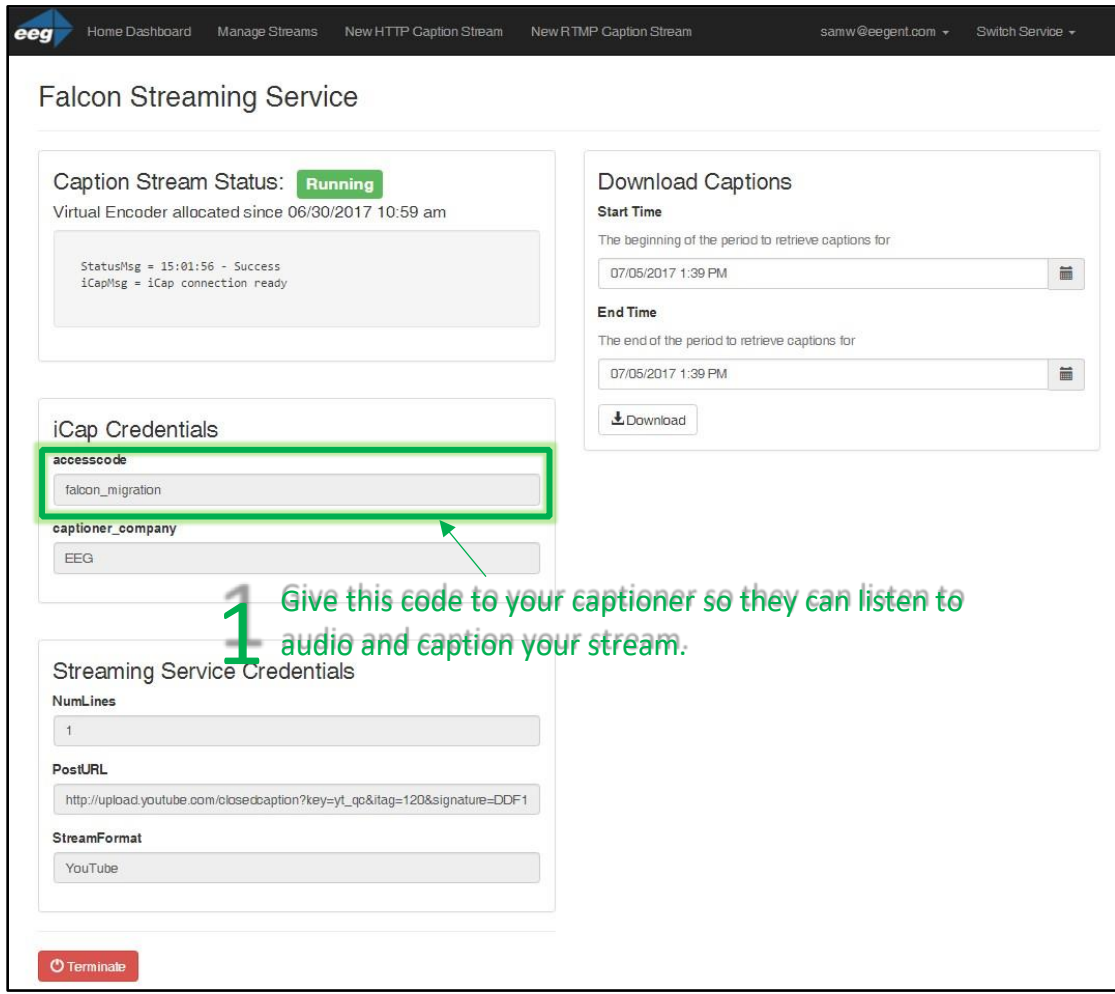

*Figure 6: HTTP Falcon status page* 

# <span id="page-9-0"></span>**Optional Display and iCap Settings (HTTP Uplink Only)**

The HTTP Uplink Falcon interface contains two dropdown menus containing optional settings for tweaking caption display preferences and adding a second caption agency for monitoring. These settings are seldom used or changed unless specific circumstances call for them.

#### **Optional Display Settings**

- 1. **Roll-Up Rows per POST** Adjusting this setting can help simulate a "roll-up style" caption display by sending each line of text to the stream a specified number of times while repositioning them behind subsequent incoming captions. **The default value of 1 is standard in most workflows.**
- 2. **Caption Sync Delay** A value in seconds to delay captions by. Adjusting this is beneficial for users experiencing the early arrival of captions due to a delay in their video workflow. **The default value of 0 is standard in most workflows.**

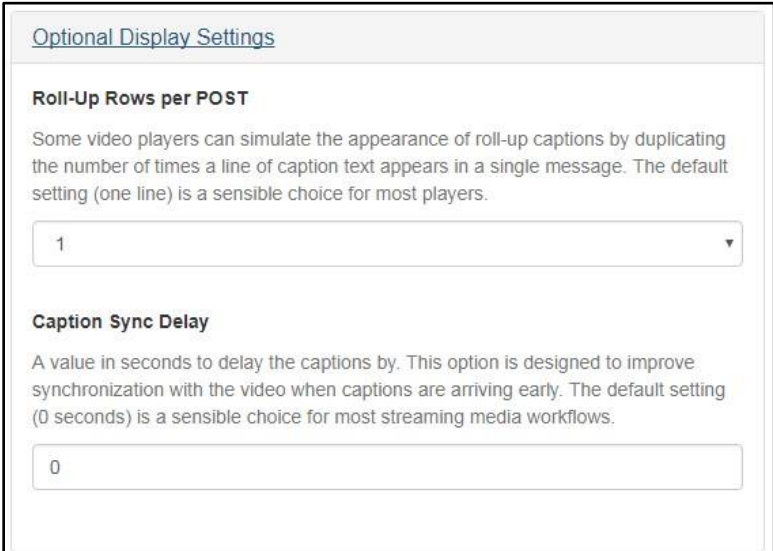

*Figure 7: Optional Display Settings* 

**(Optional iCap Settings Continued on Page 10)** 

### **Optional iCap Settings**

1. **Additional Caption Agency Name** – Use this setting only if you plan to add a second caption agency to your stream for monitoring purposes. **Adding a second agency is not standard in most workflows.**

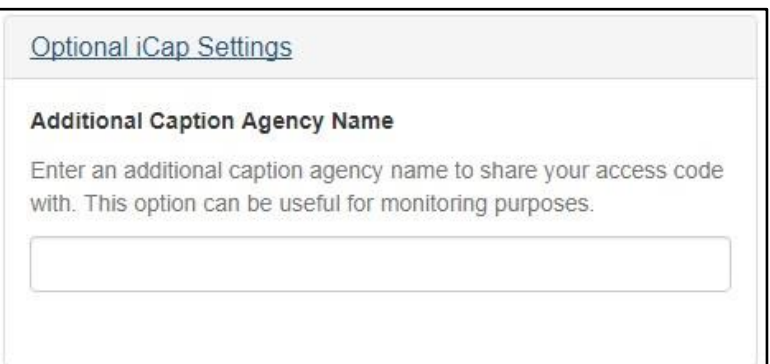

*Figure 8: Optional iCap Settings*